## **1 st Connection**

Open pressreader.com or app Go to "Sign in" – "Library or Group" Search for your Library and click to "Sign Up" Create an account using your institution's domain

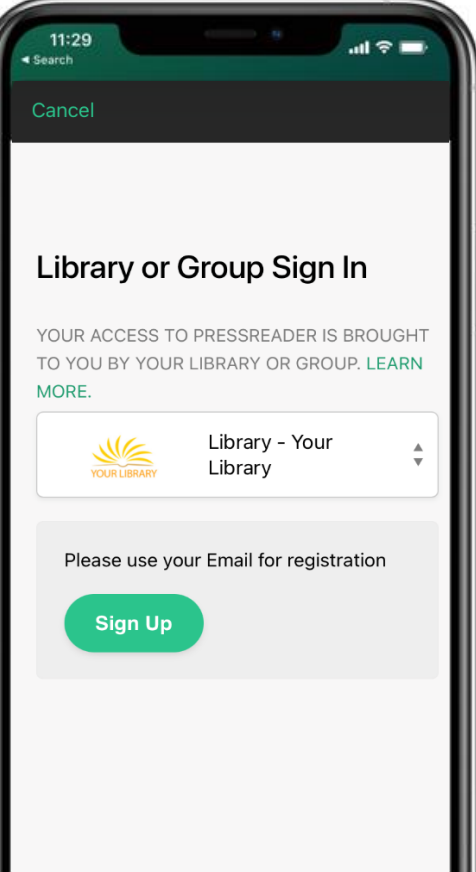

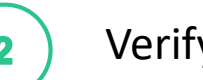

After signing up we will need to verify your email In your inbox you will see an email from [noreply@pressreader.com](mailto:noreply@pressreader.com) Click on the link to verify your email

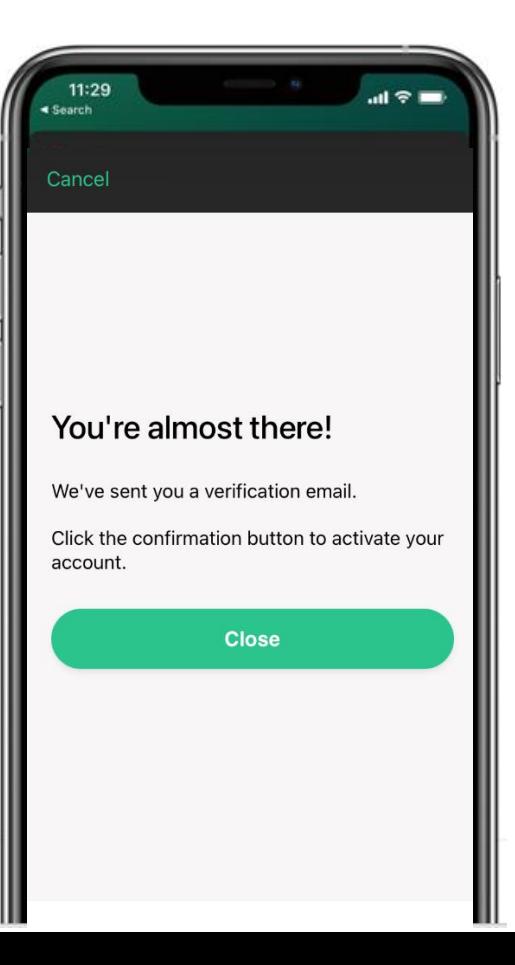

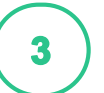

## Sign up  $(2)$  Verify Email  $(3)$  Start Reading

Voila! You are all set! You will see a welcome message And also a green teacup (meaning you're authenticated) You will have 30 days until you have to verify your email again

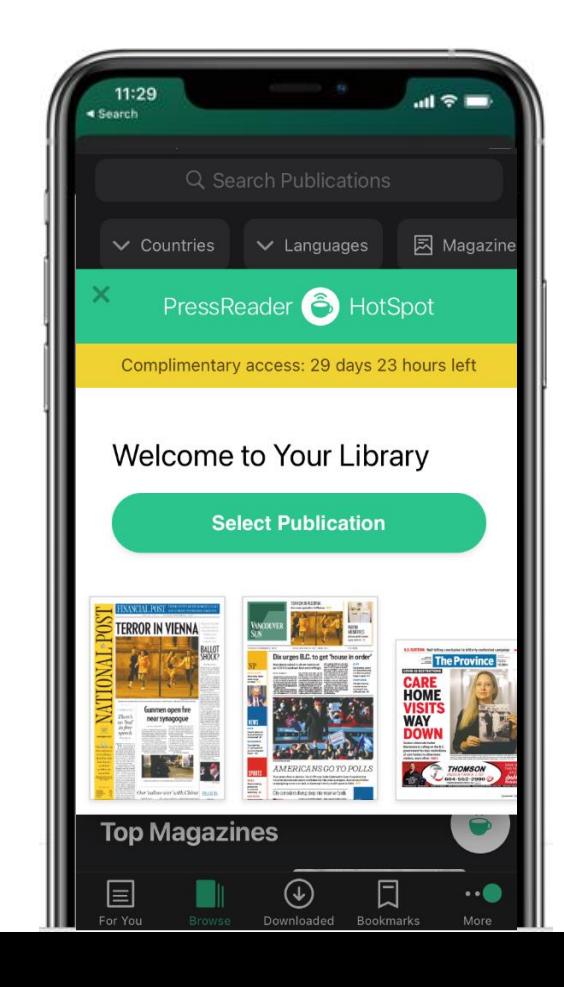

# **Re-authenticating**

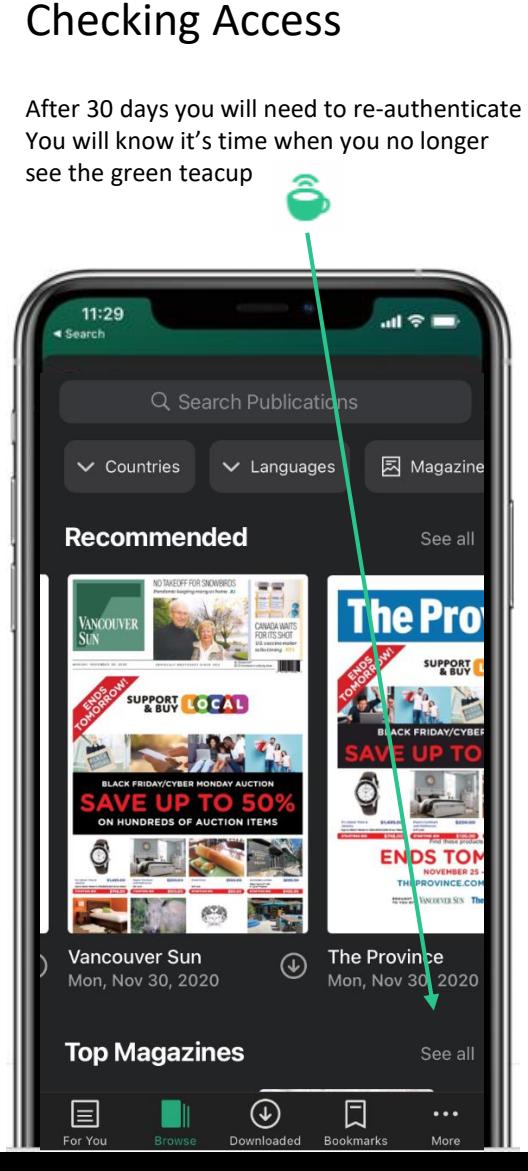

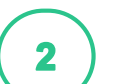

### Re-authenticate  $(3)$  Continue Reading

Click to open any publication You will be prompted to submit your Email Click "Submit" and check your inbox You will get a new verification link

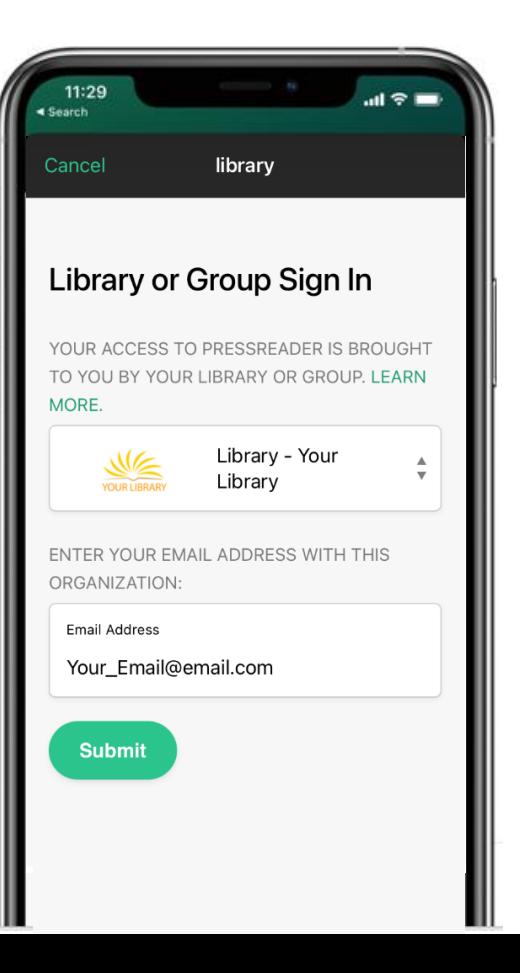

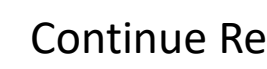

Voila! You have full access again Now you should see the teacup back And also a green teacup (meaning you're authenticated) You will have 30 days until you have to verify your email again

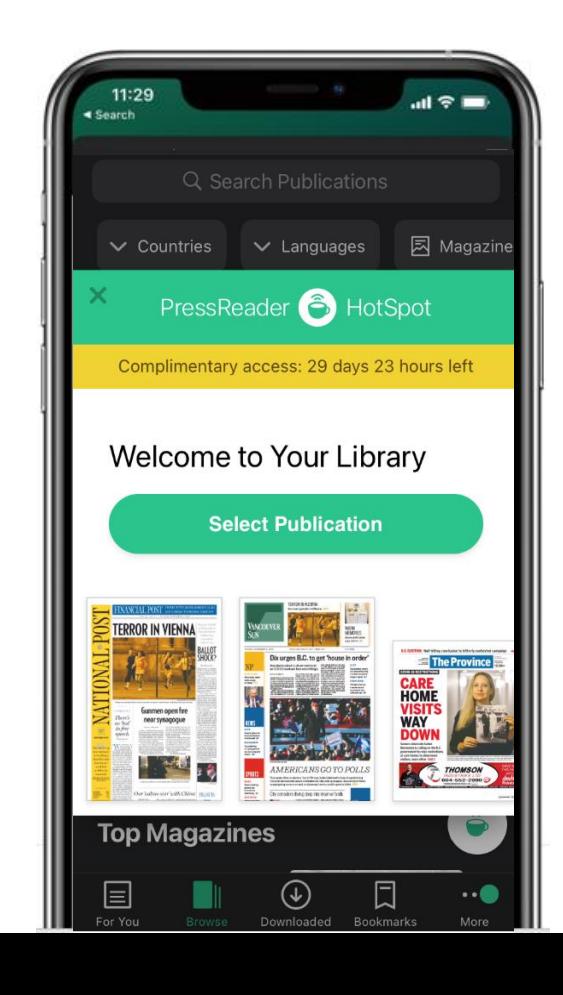